## **Quick Guide to the Passaic/Newark Bay Digital Library.**

### **Introduction**

The new digital library is based on SharePoint 2010. SharePoint offers advanced capabilities for sorting, filtering and searching files. The file library is no longer folder-based, but allows the files to be viewed in different ways.

When you first browse to the site, you will see the Welcome Page (exact text may vary):

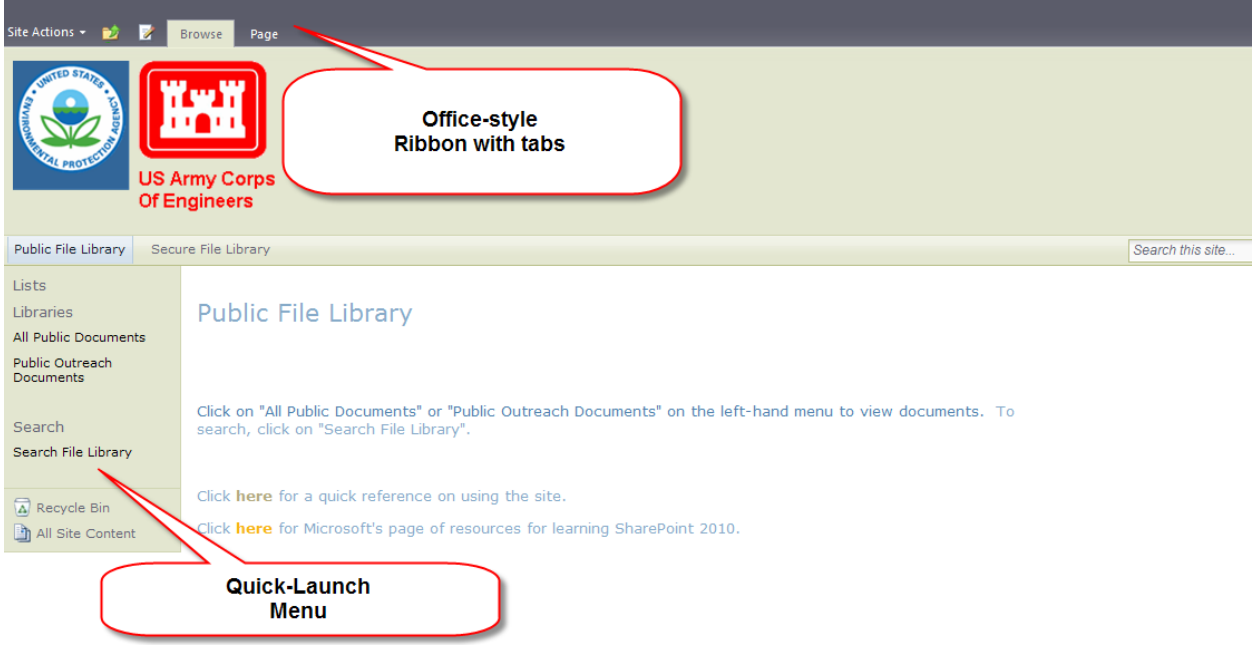

The Office-style ribbon menu is a new feature of SharePoint 2010. If you have used Microsoft Office 2007 or later, this will be familiar. Clicking on tabs presents a different menu. This will be shown below in the discussion on viewing documents. The tab below the logos marked "Public File Library" is the Home page tab. Clicking on this will always return you to this Welcome page.

Click on "All Public Documents" or Public Outreach Documents" on the left-hand menu to view documents in the digital library.

# **Viewing Documents**

When you first load the "All Public Documents" page, it will appear like the following:

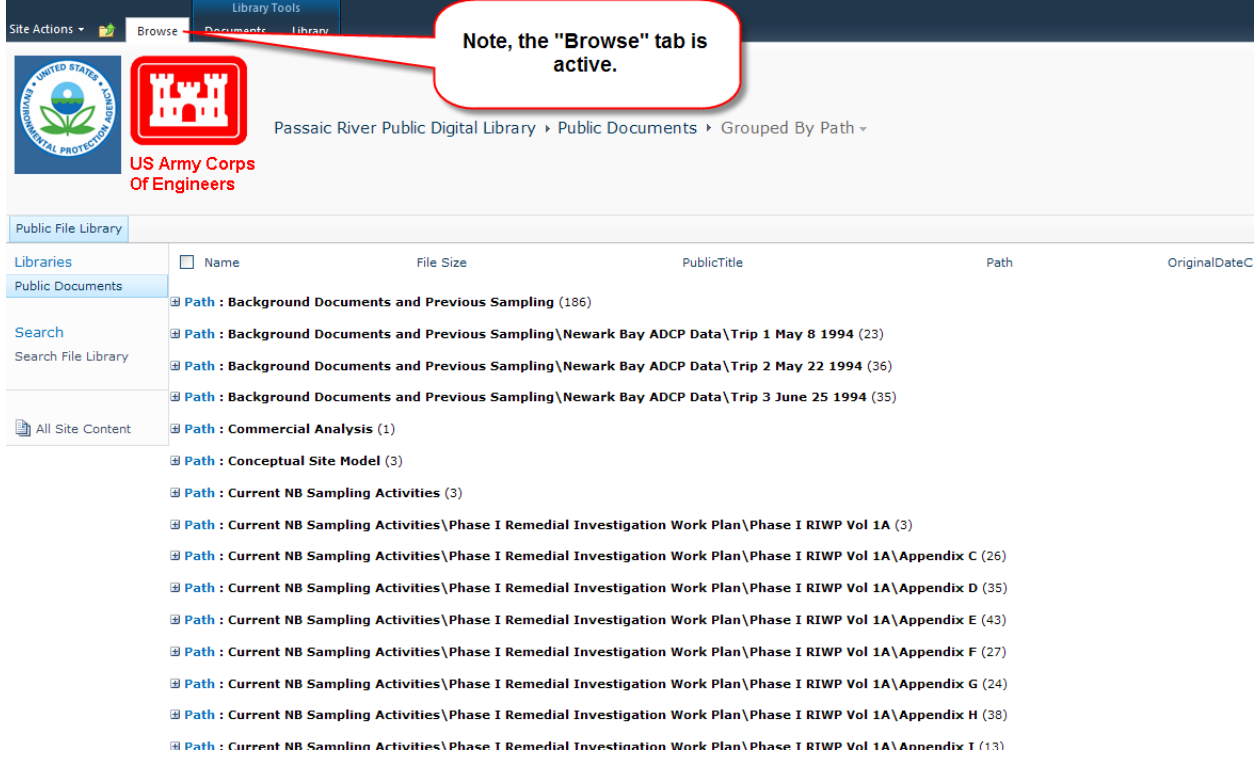

Documents are grouped by "Path". These correspond to folders in the previous version of the digital library, but these are not folders. You will see below how to get an alternative view of the documents. For now, click on the "+" sign to the left of a group label to view all of the files in that group.

Documents Librar

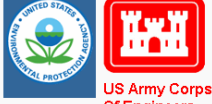

 $\sqrt{ }$  $\mathbf{t}$  Passaic River Public Digital Library > Public Documents > Grouped By Path -

Of Engineers

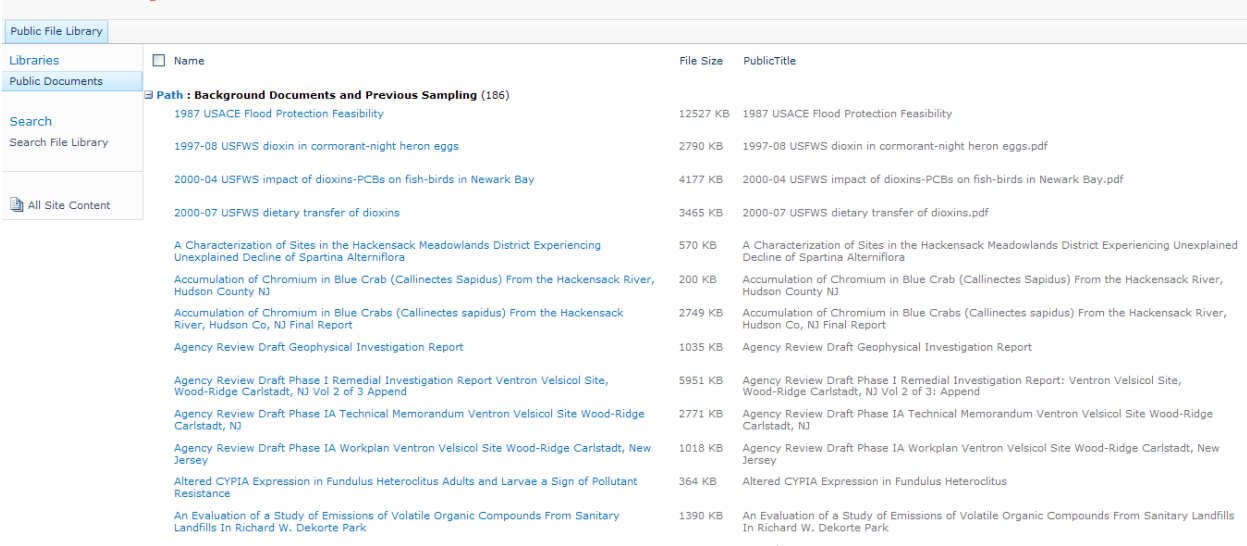

The above shows a single group expanded. You can click on the headers (Name, File Size, etc) to sort the documents in ascending or descending order.

If you want to see a different view of the files, click on the "Library" tab. That opens up the Library ribbon toolbar. Look for a drop-down list of views. You can choose the one called "All Documents Together". Choose "Public Outreach Files" view to see just those documents categorized under "Public Outreach" (site administrators may be adding additional useful views to the list in the future).

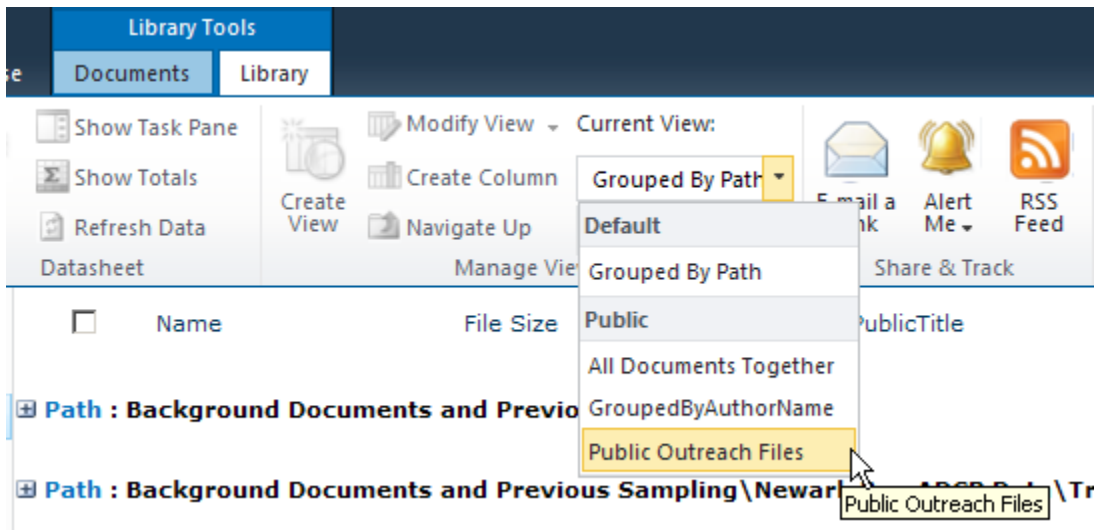

The easiest way to view a document is to click on its name. Be aware that some documents are very large (the files size is shown) and will take a long time to download to your computer.

If you hover your cursor over a filename, it should appear with a checkbox to the left and a down-arrow on the right. The down-arrow calls up a menu from which you can view the "properties" of the document. These include such things as the author, waterbodies associated with the document, etc. Clciking the checkbox selects the document and automatically selects the "Document" tab on the top ribbon menu. However, most of the choices on that menu will be grayed-out and inaccessible to public users, because they have read-only access.

NOTE: If you get lost, click on "Public Documents" in the left-hand menu, or look for the "Browse" button at the top of the ribbon menu and click it to get the "home" tab back.

## **Searching**

You click on Search File Library on the left-hand page to go to the search tool.

The Search component allows you to search the document metadata (property) fields to find documents of interest. For instance, you can find all documents with "Crab" in the file name.

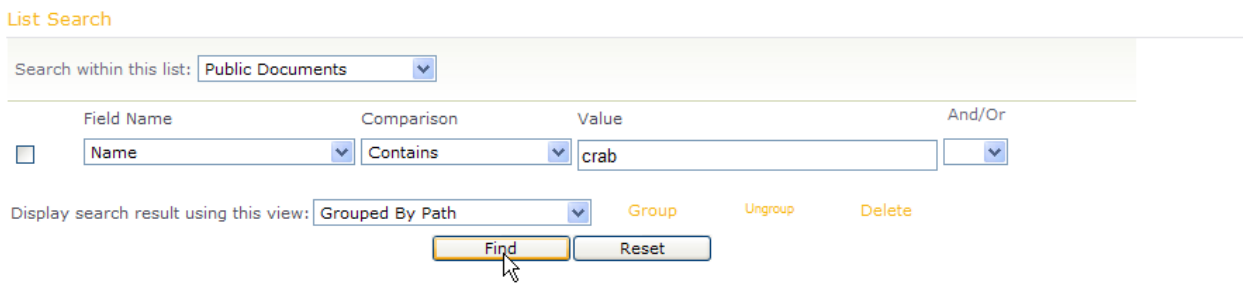

You can do the same with simple SharePoint search (see below) but what makes this more powerful is that you can create complex search criteria. For instance, to fins all documents with "Dioxin" in the "Public Title" name which were authored after 2008, you would create the first criterion and then select "And" from the And/or drop-down. That will create a new row:

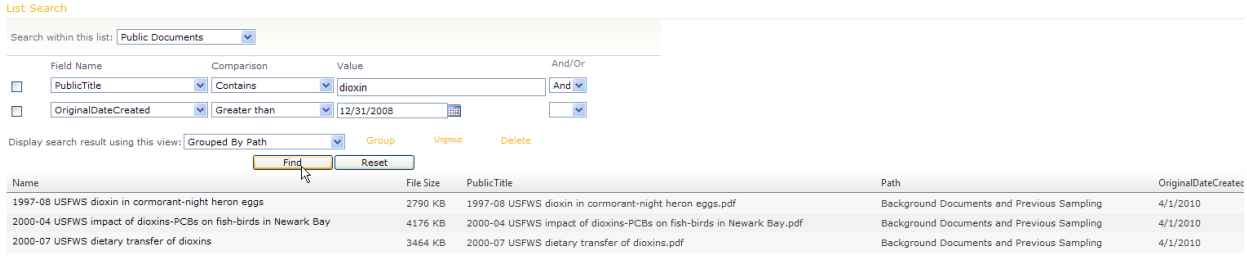

Found documents can be viewed by clicking on the names. As always, be aware of the file sizes.

With practice, you can create very complex search criteria. The "group" links allow you to combine terms as within parentheses. Familiarity with the properties of the documents (use the View Properties" link) will allow you to make more effective queries. Be aware that property values have not always been filled out.

#### SharePoint Search

In the upper-right portion of your screen, you will see the SharePoint standard search box. If you type a word into this box and click the magnifying glass icon, SharePoint will return a list of documents which either have that search term in their properties (metadata) or, if it is a Microsoft Access document like an Excel Spreadsheet or Word document, in the text of the document itself. All the results are presented in a single list, some of which link to the properties pages of a document and some to the document itself. Example, search for the word "heron":

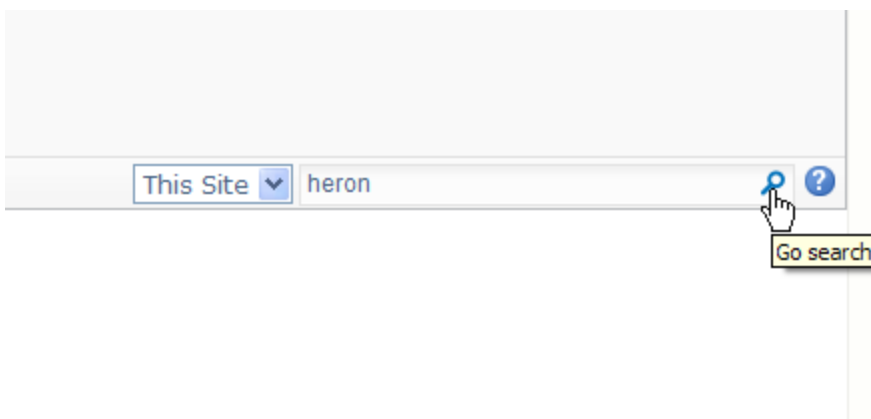

Returns the following list:

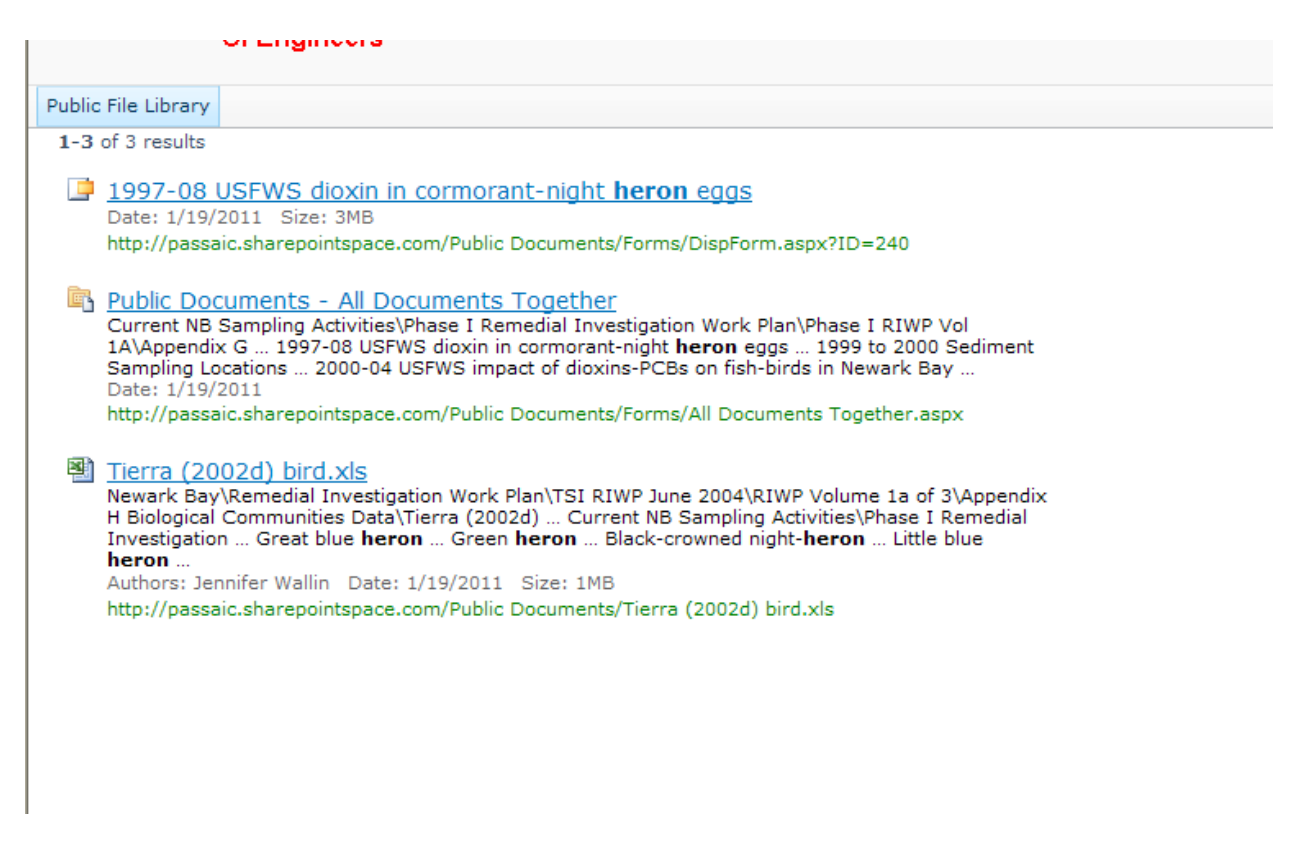

The first document listed is a PDF file, but clicking on the link will open up the properties of the document. From the properties page, you can click on the file name to open the document itself.

The second item in the list is actually a view of the entire list which includes one or more documents with "heron" in the listed columns.

The third result is a direct link to an XLS file. Click on the name to open the document.

Since the built-in search function is limited, we have provided the more flexible search component described in the previous section, but you might want to try both.